# 北京物协会议报名系统使用手册(手机版)

#### 第一步: 进入报名网站, 点击会议报名

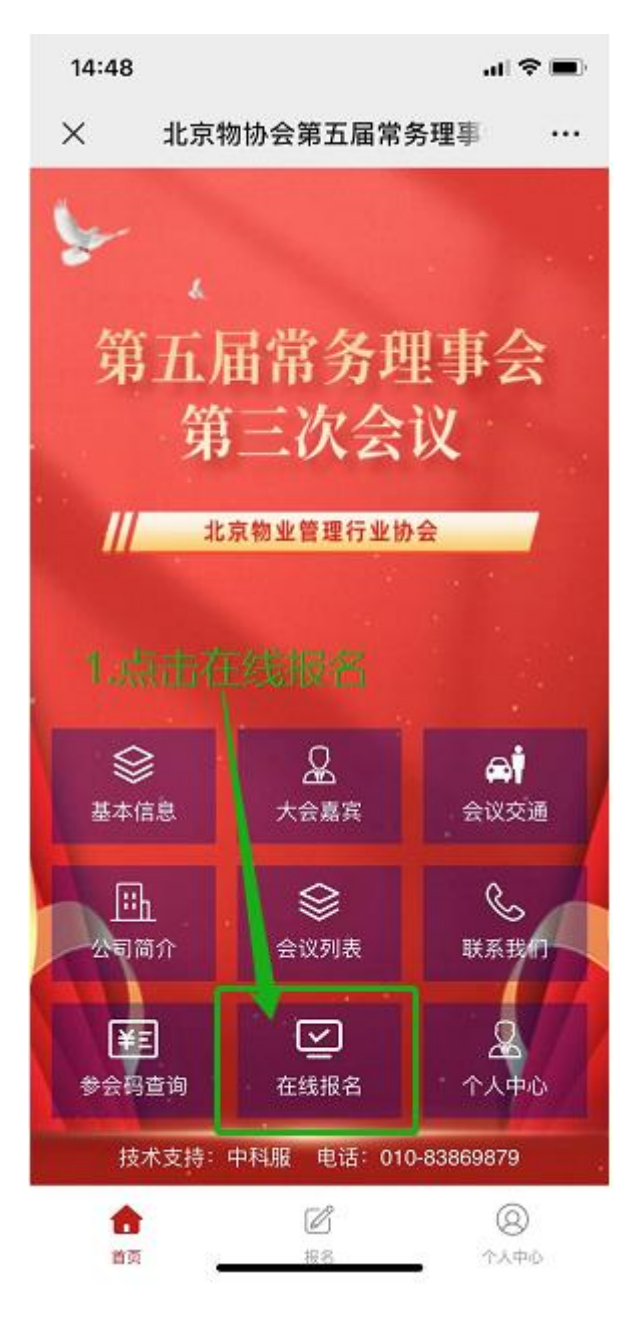

#### 第二步:点击添加参会者

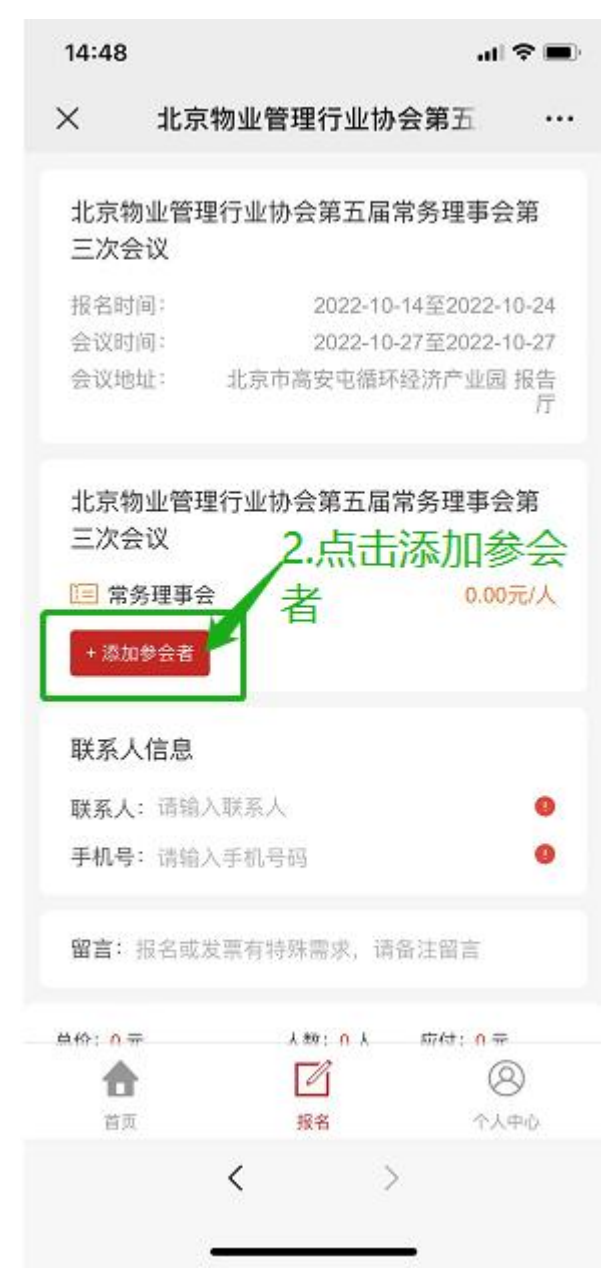

## 第三步:输入参会人信息,点击保存(单位名称请填写全称)

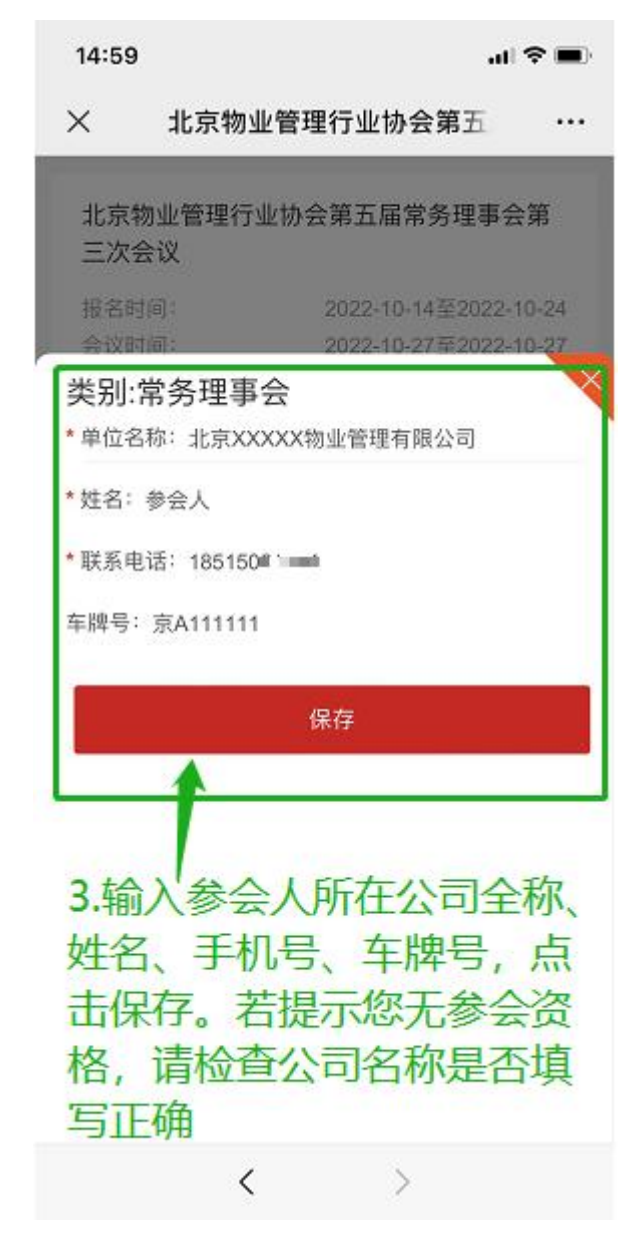

# 第四步**-**第五步:输入联系人姓名、手机号(用于接收验证码),点击 提交订单。

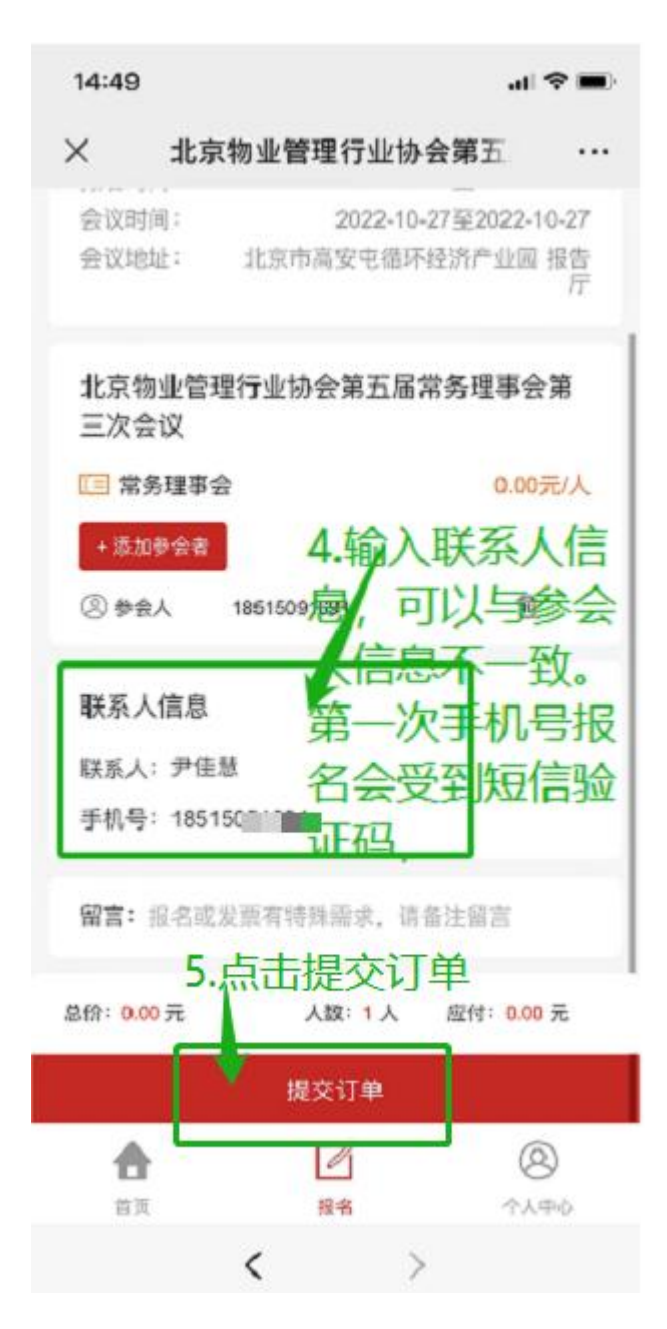

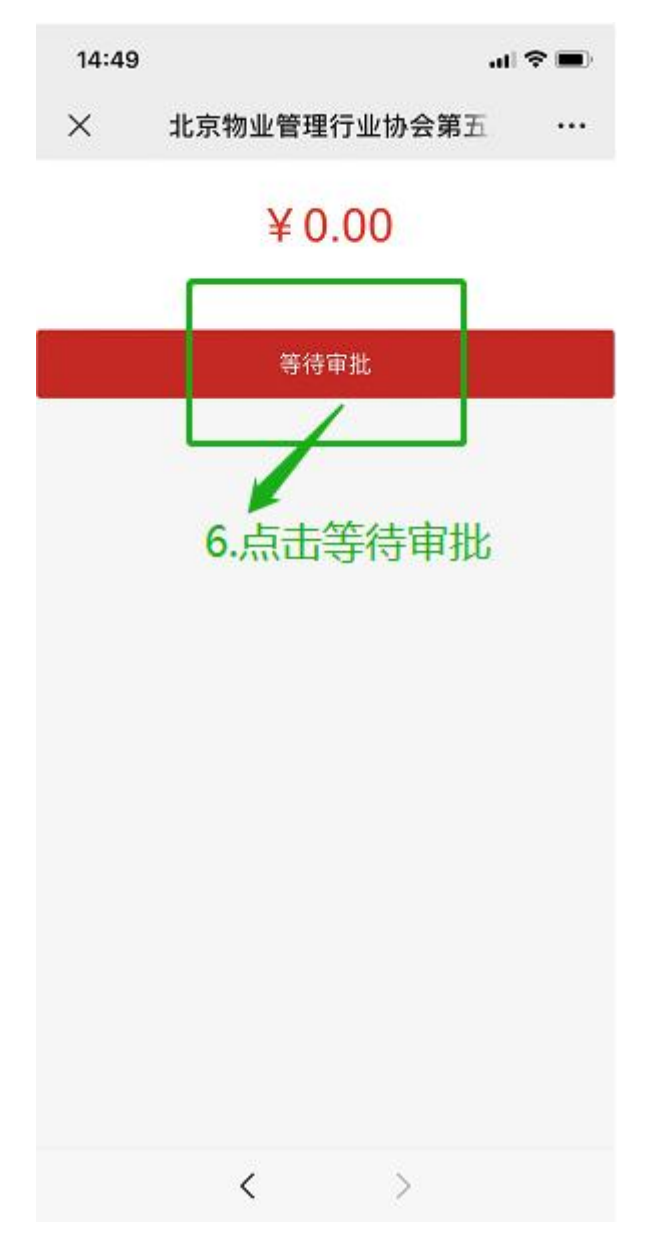

# 第六步:跳转至等待审批界面,点击等待审批

### 第七步:等待审批界面

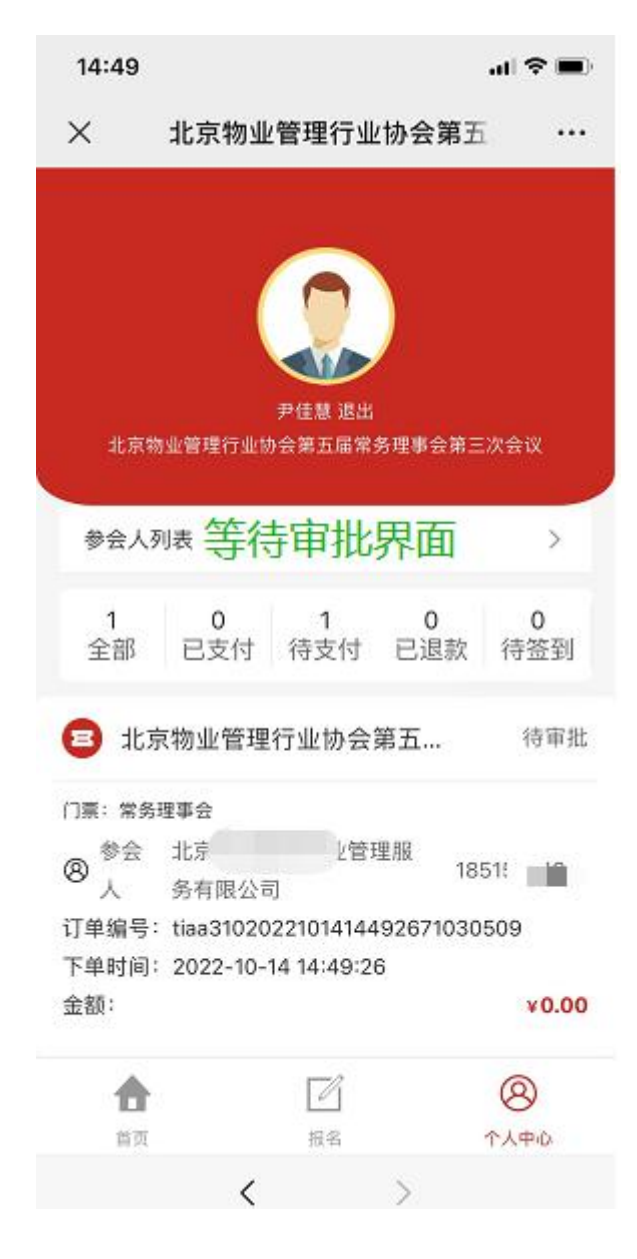

#### 第八步: 审批通过, 报名完成界面

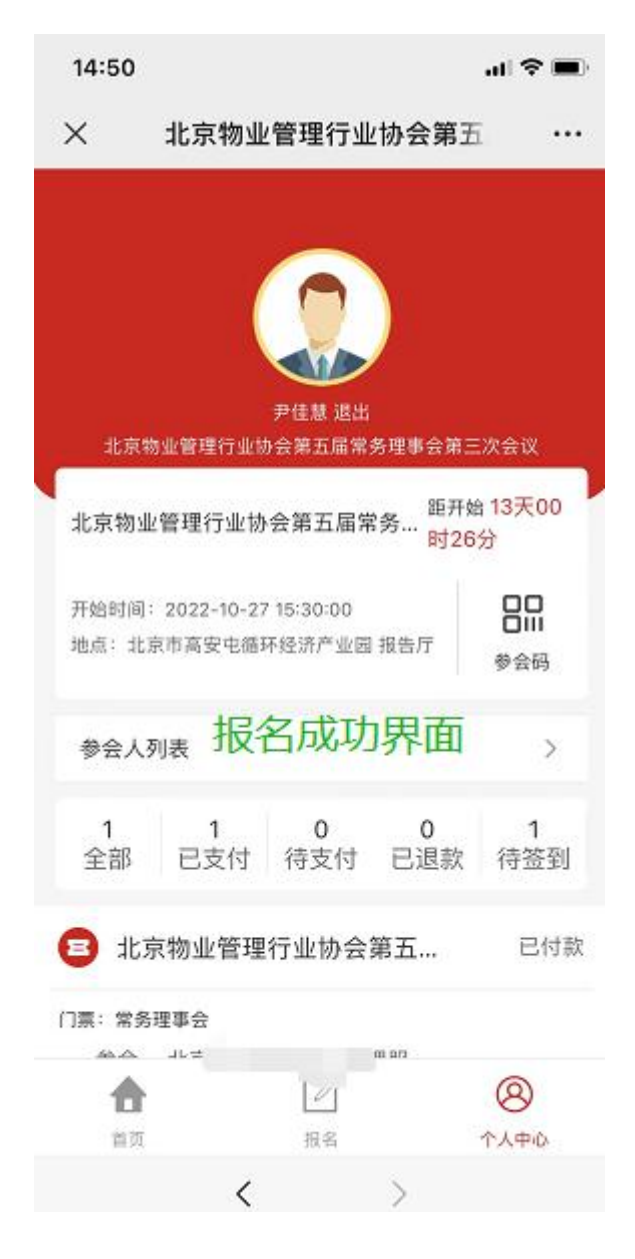

#### 第九步:收到短信通知,报名完成

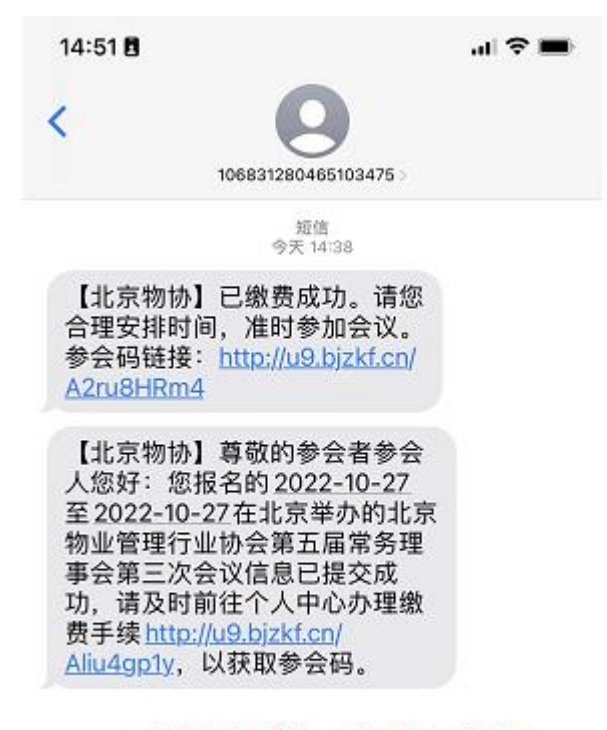

收到短信, 报名成功

#### 提示: 在报名过程中,点击屏幕下方按钮返回上一页面

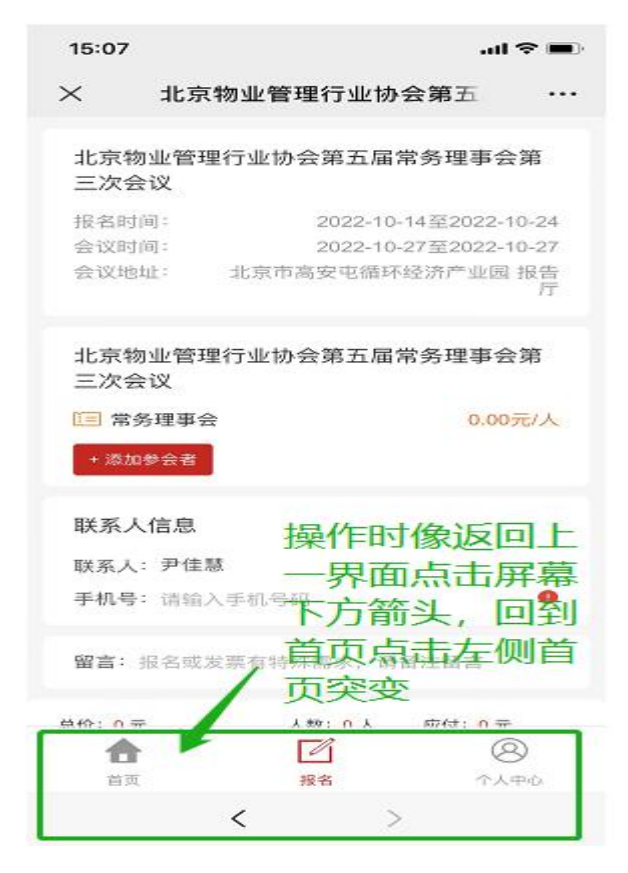

联系人报名成功后可以转发网页链接或二维码给参会人查询会 议详情:

#### 第一步**:**进入报名页面,点击左下方个人中心

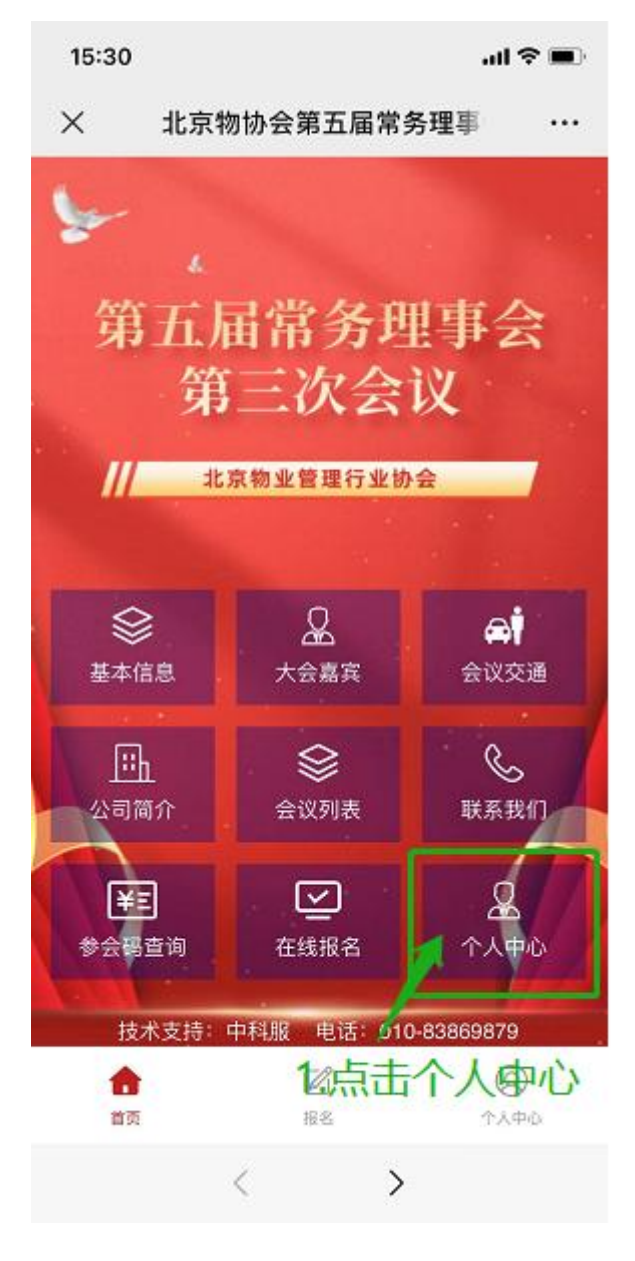

## 第二步:点击切换登陆方式

15:45  $\mathbf{m} \approx \mathbf{m}$ X 北京物业管理行业协会第五  $\cdots$ 

#### 密码登录

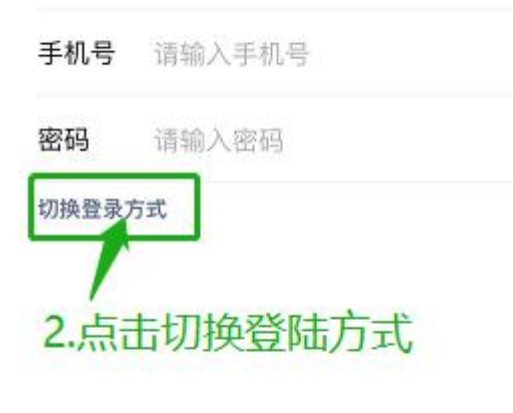

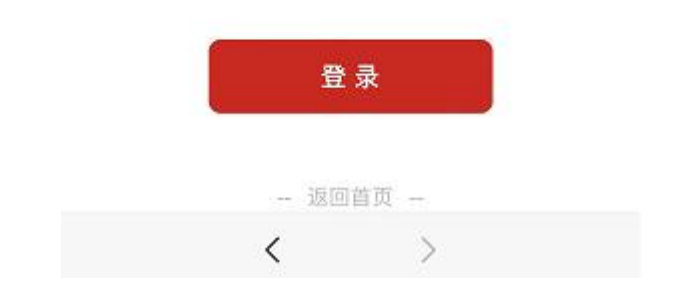

## 第三步**-**第四步:输入联系人手机号,接收验证码,点击登录

15:45  $m \approx m$ 

 $\times$ 北京物业管理行业协会第五 …

#### 验证码登录

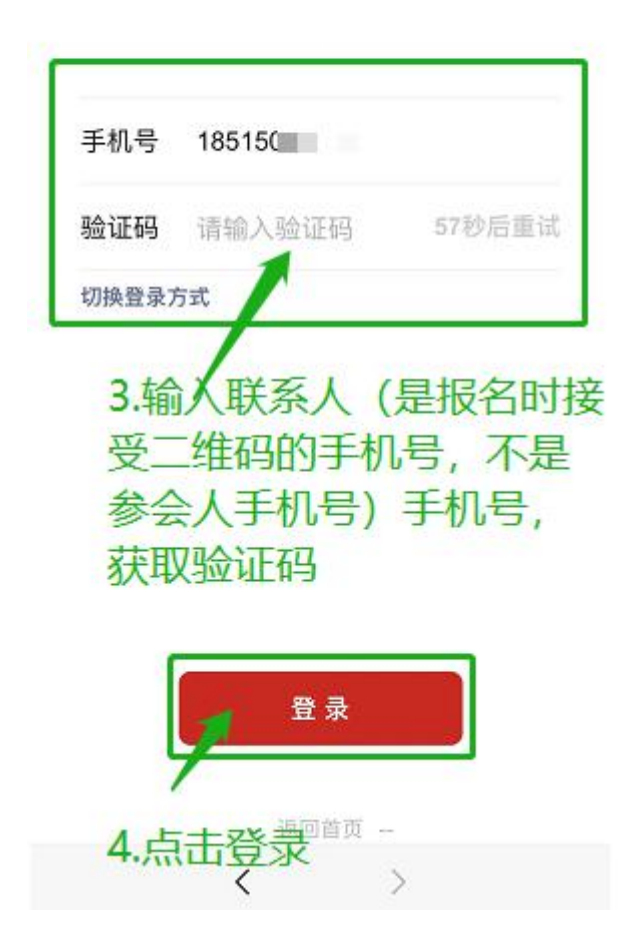

# 第四步:进入会议详情页面

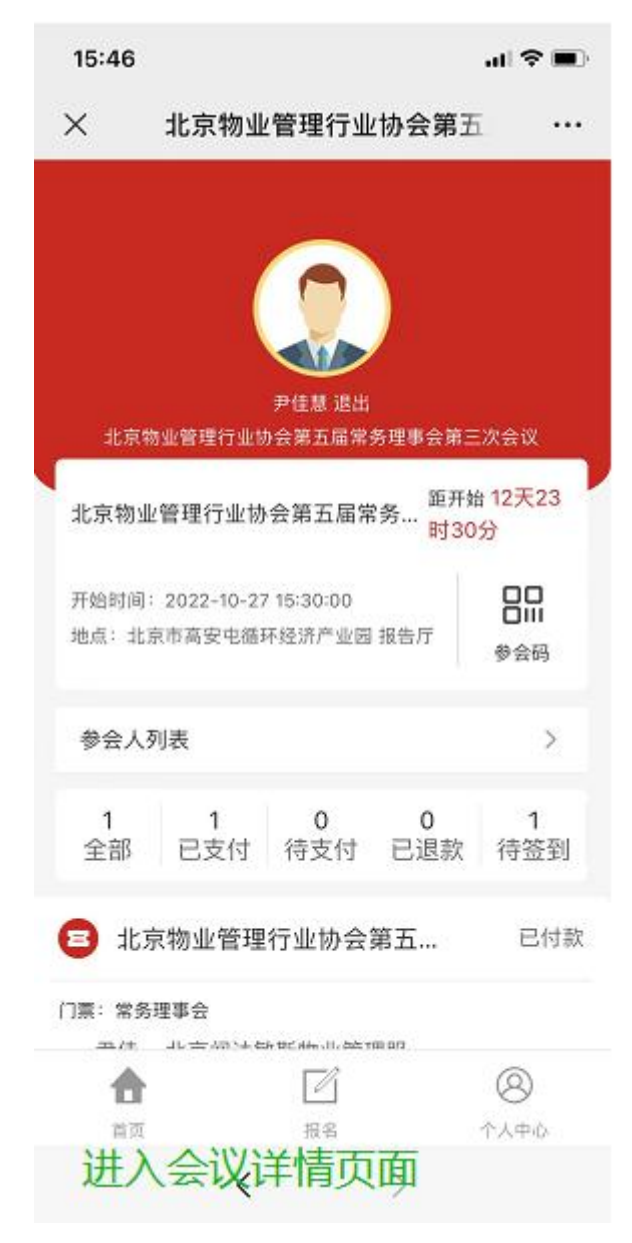